## **HUD mode**

**(display information on the windshield)**

To use the HUD mode, press the corresponding button on the **"Camera"** tab. When this function is turned On – smartphone will display different information in the current time: speed, engine speed, travel distance trip duration, car coolant temperature, current flow, and average speed. The information will be displayed in contrasting colors on in the mirror image, which will allow it to be projected onto the windshield. Your smartphone should be fixed to the dashboard not far from the place of discrepancy between the glass and the panel to use this feature.

That is why to display the map of the travel place, you must first connect to the dashcam and download the travel data, and then disconnect the Wi-Fi of dashcam network to download the cartographic data from Internet using a mobile data network or other Wi-Fi network.

#### **Travel routes**

To view travel routes, as well as traffic statistics on the route, go to the **"Route"** tab.

Routes of trips will be overlaid on the map. If you are using the Android device, remember that many smartphones, when connecting to a Wi-Fi dashcam, dont have internet connection.

#### **Controls**

#### **Precautions**

You can turn the dashcam **ON/OFF** manually by pressing and holding the **POWER** button on the device housing.

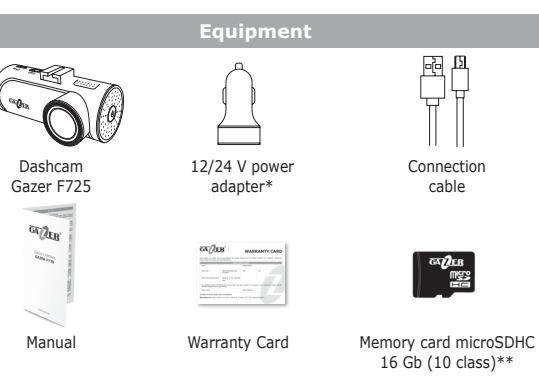

## **1. Mini USB Connector for power supply / OBD adapter**

- **2. Fastening bracket for windshield mount**
- **3. Camera lens**
- **4. Power button**
- **5. Speaker**
- **6. Device operation indicator**
- **7. Wi-Fi indicator**
- **8. MicroSD card slot**
- **9. RESET button**
- **10. Microphone**

Do not use chemical cleaning agents. Use a soft cloth or lens cleaning kit to clean the dashcam lens. Do not use paper napkins or towels. Avoid hits, drops and mechanical damage to the device.

- Storage temperature: -20 °C to +70 °C.
- Operating temperature: from +5 °C to +40 °C.

Do not try to repair the dashcam by yourself. In case of any breakdowns, contact the dealer or service center.

Neither the manufacturer nor the seller will not be responsible for any losses, or missed opportunities due to the use of video footage and data obtained with the help of this dashcam.

#### **ENG**

#### **Description of the device**

#### **Turn on and off**

- Whenever power is connected to the dashcam, it turns on automatically and starts recording.
- After the power is turned off, it completes the recording and switches off.

**Note:** If the password is lost, you must reset your device to the factory settings. To do this, press the **POWER** button 9 times and then press again after the beep. The default password is **12345678**.

**Recommendation:** We recommend to change the default password prior to the device usage start.

*\*1х USB - for charging devices; 2nd USB - for the dashcam's power. \*\*Depending on the region.*

- After the ignition is switched on, the dashcam will turn on and start recording.
- After the ignition is switched off, the dashcam will turn off. It is also possible to configure the dashcam operation in such a way that it will turn on and off after vibration detection or the absence of vibration.
- The dashcam will turn off if there is no vibration within three minutes; if any slightest impact on the dashcam (door opening, engine start) the device will turn on and continue recording.

#### **Installation and connection**

While optional OBD adapter and parking mode connected or the Time-Lapse function On, car battery discharge protection begins to work.

- Degrease the windhield surface before mounting.
- Make sure that the installation location is dry and clean.
- Do not attach the 3M tape at temperatures below +5 °C.
- Prior to installation, position the dashcam accurately on the windshield.
- Use a felt-tipped pen to mark the mounting location.
- Remove the protective layer from 3M tape and mount the dashcam to the pre-selected location.
- Insert the memory card into the device. Pay attention to the correct installation. The memory card should be put gently into the slot until it clicks.
- Connect the power cable to the dashcam. Whenever the car's ACC signal is ON, the device will automatically turn on on and make a beep.
- Connect the power cable to the car charger power connector.
- Connect the optional OBD adapter and GPS antenna, to the OBD II port of your car. Install the GPS antenna on the windshield or under the panel, where the satellites signals will not be blocked by car metal parts.

When you click the **"Sync"** button  $-$  your account data is synchronized on the server.

#### **Preview, viewing and media downloading**

**Preview:** After connecting the dashcam there will be a current video shown on the top of the screen on the **"Camera"** tab. To view the full video frame, you can use the video slider on the bottom of the video or expand it to the full screen by using the appropriate button on the right lower corner.

**Photos and videos viewing:** To view the recorded photos and videos, go to the "**Media**" tab. You can view files that are already on the memory card and files, that can be stored in the smartphone's memory in this tab.

**Photos and videos downloading:** To download photo or video, use the **"Download"** button, which appears as the pointed down squared arrow when you open a specific video or photo. You can also select multiple videos or photos in the album using the **"Select"** button and downloading them simultaneously by clicking the **"Download"** button.

- Температура хранения: от -20 °С до +70 °С.
- Температура эксплуатации: от +5 °С до +40 °С.

### **Specifications**

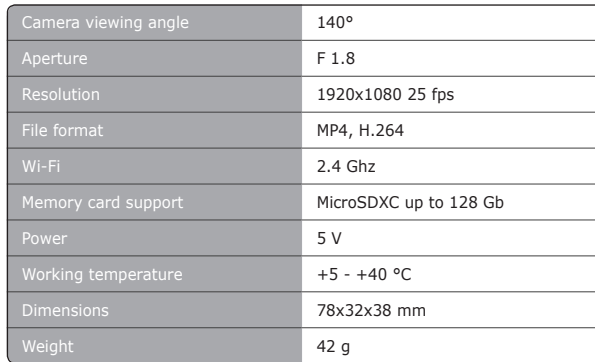

**Note:** It is recommended to use the HUD mode at night for maximum effect.

#### **Turn on and off**

This mode of operation is required if the OBD adapter does not support working with your car.

#### **Parking mode**

• To enable Parking mode it is enough to select the sensitivity of the G sensor operation in this mode.

• To turn off the Parking mode, select the Sensitivity setting to **Off.** Also, while with optional OBD adapter connected, the Time-Lapse recording mode

- is available • If the Time-Lapse function is  $On -$  the dashcam switches to low-frame mode 0.5, 1 or 2 video frames per second (optional in the settings) after turning off the ignition.
- If the parking mode is switched on together with the Time-Lapse function then if the G sensor is tripped, the dashcam will go to normal recording mode of 30 fps and record a 3-minute video, then return to Time-Lapse mode.
- After turning on the ignition, the dashcam switches to the standard recording mode with a frequency of 30 fps.

#### **The car battery discharge protection**

- **Green light blinks 1 time per second** Recording video from camera
- **Permanent green light –** No recording, no SD memory card
- **Permanent red light** No recording, SD card is damaged or missing

- If during the Parking mode or Time-Lapse the voltage in the on-board network falls below 11.8 V (default value)  $-$  the dashcam will finish the recording and turn off to save battery charge needed for a further successful engine start.
- The dashcam will start to record again after switching on the engine ignition.

#### **Speed, engine speed data, etc.**

To view vehicle data, open the device status tab with the **"LIST"** button. When you click on the **"OBD Data"** button, you can view the data of the car, and also launch a car scan for errors in the control units.

When you click on the **"0-100 km/h"** button, you can view speed acceleration measurements data.

#### **Software updating**

To check the dashcam software updates, go to the **"Settings"** tab and select **"Update version"**. Then download the available updates using a Wi-Fi connection or a mobile data network.

Turn on the device and connect to it using the **Gazer Dashcam IoV application**. Then upgrade the device with the help of of the appropriate option in the settings.

**Note:** Please note that the ADAS system does not work when the dashcam is connected to the application.

**Warning:** ADAS is an additional driver assistance system on the road. Do not rely only on system alerts, always control the situation around the car while driving.

**Warning:** It takes 3-4 minutes to update the device. The dashcam red indicator will blink. Do not disconnect power from the device, and do not remove the memory card during the process of updating. The dashcam will reboot.

Connecting the optional OBD adapter opens up many additional features.

#### **Additional features with optional OBD + GPS adapter connected**

#### **Меры предосторожности**

Для обновления регистратора включите устройство и подключитесь к нем используя приложение **Gazer Dashcam IoV**. Затем обновите устройств через соответствующий пункт в настройках.

Не используйте химические средства для чистки устройства. Для очистки линзы регистратора воспользуйтесь мягкой тканью или набором для чистки объективов. Не следует использовать бумажные салфетки или полотенца. Избегайте ударов, падений и механических повреждений устройства.

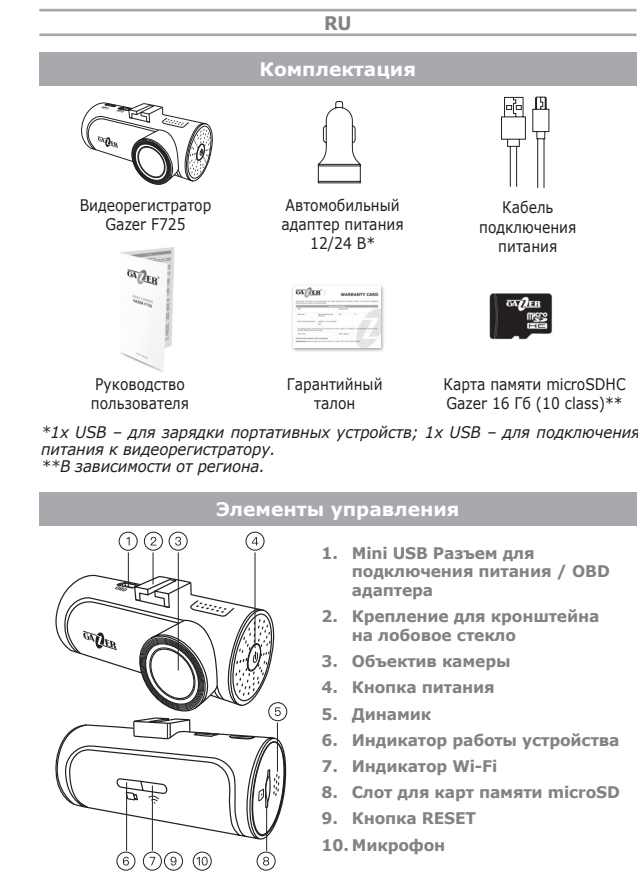

- 
- 

Не пытайтесь ремонтировать видеорегистратор самостоятельно. В случае возникновения каких-либо поломок, обратитесь к продавцу или в сервисный центр. Завод-изготовитель и продавец не несут ответственности за убытки, а также упущенную выгоду, возникшие в результате использования видеозаписей и данных, полученных при помощи регистратора.

#### **Описание работы устройства**

#### **Включение и выключение**

• При включении зажигания видеорегистратор включится и начне

• После отключения зажигания видеорегистратор выключится. Видеорегистратор можно включить или выключить вручную нажатием и удержанием кнопки **POWER** на корпусе устройства.

 $\overbrace{\hspace{27mm}}$ 

**Примечание:** В случае утери пароля необходимо произвести сброс настроек к заводским установкам. Для это кратко нажмите на кнопку **POWER** 9 раз и нажмите еще раз после звукового сигнала. Пароль по умолчанию **12345678**.

- 
- Убедитесь, что место установки сухое и чистое.
- Не устанавливайте крепление на 3М скотче при температуре ниже  $+5$  °С
- Перед установкой примерьте точное положение регистратора на лобовом стекле.
- Обведите место крепления маркером.
- Снимите защитную пленку с 3М скотча и зафиксируйте крепление регистратора в предварительно выбранном месте.
- Вставьте карту памяти в устройство. Обратите внимание на правильность установки. Карта памяти должна устанавливаться без усилий до звука щелчка фиксатора.
- Присоедините кабель питания к регистратору. При подаче сигнала АСС автомобиля устройство автоматически включится и подаст звуковой сигнал.
- Подключите кабель питания в блок питания от автомобильной розетки.
- При подключении опционального OBD адаптера и GPS антенны –
- 
- запись.
- 

**Рекомендация:** Перед началом использования устройства рекомендуем изменить установленный по умолчанию пароль. Для этого воспользуйтесь соответствующим пунктом в настройках регистратора.

#### **Установка и подключение**

• Перед установкой обезжирьте поверхность лобового стекла.

- 
- подключите его в порт OBD II Вашего автомобиля, а GPS антенну установите на лобовое стекло или же под панелью в месте где прием сигналов с спутников не будет блокироваться металлическими частями автомобиля.
- 

#### **Превью, просмотр и загрузка медиа**

**Превью:** После подключения регистратора в верхней части экрана на вкладке **«Камера»** сразу начнет отображаться текущее видео с регистратора. Чтобы просмотреть весь кадр можно воспользоваться ползунком на видео снизу или развернуть его на весь экран с помощью соответствующей кнопки справа снизу на видео.

**Просмотр фото и видео:** Для просмотра фото и записанных ранее видеороликов перейдите во вкладку **«Медиа»**. В этой вкладке можно просмотреть файлы, которые находятся на карте памяти и файлы, которые уже загружены в память смартфона.

**Загрузка фото и видео:** Для загрузки фото или видео воспользуйтесь кнопкой **Загрузить** в виде значка стрелка вниз в квадрате, который возникает при открытии конкретного видеоролика или фото. Также Вы можете выделить несколько видеороликов или фото в альбоме с помощью

#### **G sensor and auto sync**

**G sensor:** After the G sensor is tripped, the dashcam creates a separate 15 seconds video (10 s before  $+5$  s after the G sensor tripped). The video clip thus created is stored in a separate folder on the Dashcam's memory card, and in a separate album if viewing files through the application. Also videos are protected from cyclic overwriting.

**Auto sync:** You can activate the **"Auto Download"** option in the settings of the Gazer Dashcam IoV application. Thus every time when the device is connected to the application, all photos and videos taken by button pressing or after the emergency G sensor response are automatically downloaded to the application.

#### **ADAS**

The dashcam has the **ADAS** function, which includes the Lane Departure Warning System (LDWS) and the **FCWS** (Forward Collision Warning System). To enable features, use **ADAS** button in the settings of APP. In the settings, you can separately enable or disable LDWS and FCWS, as well as adjust the operation and alert sensitivity.

To calibrate the system, use the **"ADAS Calibration"** button located on the **"Camera"** tab top.

#### **Description of the indicators**

#### **Indicators:**

#### **Wi-Fi indicator:**

• **Permanent blue light** – Connected to the APP.

#### **Camera connection**

To connect your smartphone to the dashcam, do the following steps:

- Install the **Gazer Dashcam IoV** on your smartphone from the App Store or Google Play.
- Go to the Wi-Fi settings and connect to the **«GazerF725»** network. The default password is **12345678**.
- Then launch the **Gazer Dashcam IoV** application, the dashcam will connect automatically.

#### **Описание работы индикаторов**

#### **Индикаторы работы:**

- **Зеленый мигающий 1 раз в секунду** Производится запись видео с камеры
- **Зеленый постоянно светится** Запись не производится, отсутствует SD карта памяти
- **Красный постоянно светится** Запись не производится, SD карта повреждена или отсутствует

#### **Индикатор Wi-Fi:**

• **Синий постоянно светится** – Подключено к приложению

#### **Подключение камеры**

Для подключения Вашего смартфона к регистратору выполните следующее:

- Установите на Ваш смартфон приложение **Gazer Dashcam IoV** с магазина приложений AppStore или Google Play.
- Зайдите в настройки Wi-Fi и подключитесь к сети **«GazerF725»**. Пароль по умолчанию – **12345678**.
- После чего запустите приложение **Gazer Dashcam IoV**, регистратор подключится автоматически.

кнопки **«Выделить»** и загрузить их одновременно нажав кнопку **Загрузить**.

Для того, чтобы открыть очередь загрузок нажмите на кнопку **Загрузить** в верхнем правом углу на вкладке **«Медиа»**.

#### **G сенсор и автоматическая синхронизация**

**G сенсор:** При срабатывании G сенсора видеорегистратор создает отдельный видеоролик длительностью 15 сек. (10 сек. до срабатывания + 5 сек. после срабатывания). Созданный таким образом видеороли помещается в отдельную папку на карте памяти видеорегистратора а также в отдельный альбом при просмотре файлов через приложение. Также видеоролики получают защиту от циклической перезаписи.

**Автоматическая синхронизация:** В настройках регистратора в приложении **Gazer Dashcam IoV** можно активировать параметр **«Автозагрузка»**. В таком случае при каждом подключении устройства к приложению автоматически будут загружаться все фото и видеоролики, снятые по нажатии на кнопку или по аварийному срабатыванию G сенсора.

#### **ADAS**

Регистратор оснащен функцией **ADAS**, которая включает в себя контроль пересечения полосы **LDWS** (Lane Departure Warning System) и контроль приближения автомобиля **FCWS** (Forward Colision Warning System).

Для включения функций воспользуйтесь пунктом **ADAS** в настройках регистратора. В данных настройках можно отдельно включить/выключить **LDWS** и **FCWS,** а также настроить чувствительность срабатывания и оповещения.

Для калибровки системы воспользуйтесь кнопкой **«Калибровка ADAS»**, которая находится сверху на вкладке **Камера.**

**Примечание:** Примите во внимание, что система ADAS не работает, когда видеорегистратор подключен к приложению.

**Внимание:** ADAS является дополнительной системой помощи водителю на дороге. Не полагайтесь только лишь на предупреждения системы, всегда контролируйте обстановку вокруг автомобиля в движении.

#### **Обновление программного обеспечения регистратора**

Для проверки обновления ПО видеорегистратора откройте вкладку настроек и выберите пункт **«Обновление версии»**. Затем загрузите доступные обновления используя подключение Wi-Fi или сотовую сеть передач данных.

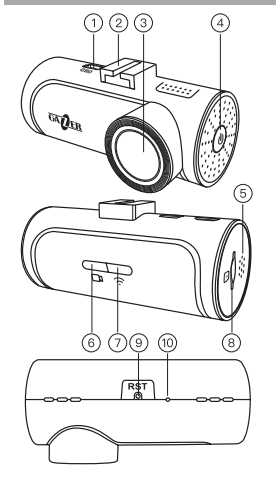

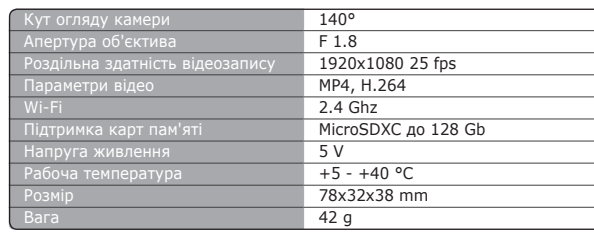

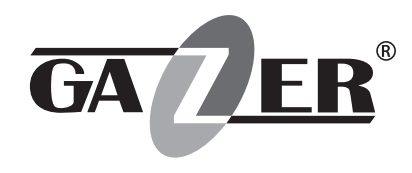

## DASH CAMERA **GAZER F725**

USER MANUAL

• После включения зажигания видеорегистратор переходит в стандартный режим записи с частотой 30 к/с.

**Защита от глубокого разряда АКБ автомобиля**

- Если во время работы режима парковки или Time-Lapse напряжени в бортовой сети станет ниже 11.8 В (значение по умолчанию) – видеорегистратор завершит запись и отключится, чтобы сохранить заряд АКБ для последующего успешного старта двигателя.
- Видеорегистратор снова начнет свою работу после включения зажигания.

При подключении опционального OBD адаптера и включенном режиме парковки или функции Time-Lapse начинает работать защита от глубокого разряда АКБ в автомобиле.

**Данные о скорости, оборотах двигателя и т.д.**

Для просмотра данных автомобиля откройте вкладку статуса устройства с помощью кнопки **LIST**.

При нажатии на кнопку **«OBD Data»** вы можете просмотреть данные о работе автомобиля, а также провести сканирование автомобиля на предмет наличия ошибок в блоках управления.

При нажатии на кнопку **«0-100 Км/ч»** вы сможете просмотреть данные о замерах разгона.

При нажатии на кнопку **«Синхронизация»** вы сможете синхронизировать данные с вашего аккаунта на сервере.

#### **Режим HUD (отображение информации на лобовом стекле)**

Для включения режима **HUD** нажмите соответствующую кнопку во вкладке **Камера**.

При включении на дисплей смартфона будет выводится различная информация в текущем времени: скорость, обороты двигателя, дальность поездки, время поездки, температура охлаждающей жидкости, текущий расход и средняя скорость. Информация будет светится контрастными цветами, а также отображаться в зеркальном виде, что позволит проецировать ее на лобовое стекло. Для использования данной функции смартфон необходимо закрепить на торпедо недалеко от места расхождения стекла и панели.

**Технические характеристики**

2.4 Ghz

дение видеозаписи  $1920x1080$  25 fps  $P$ атры видео MP4, H.264

ожка карт памяти MicroSDXC до 128 Gb

 $\kappa$ ение питания  $\overline{\phantom{a}}$  5 V ая температура  $+5 - +40$  °C  $P_3$ 

#### дыные функции при подключении че**г опциональный OBD + GPS адаптер**

Вес 42 g

the control of the control of the control of the control of the control of the control of

Угол обзора камеры 140°  $\sigma$ ра объектива F 1.8

**Примечание:** Рекомендуется использовать режим HUD в темное время суток для получения максимального эффекта.

#### **Включение и выключение**

- При включении зажигания видеорегистратор включится и начнет запись.
- После отключения зажигания видеорегистратор выключится.

Также возможно настроить режим включения и отключения при детектировании или отсутствии вибрации.

• При включении этой настройки видеорегистратор будет выключаться если в течении трех минут не будет присутствовать вибрации или смещений устройства, при появлении какого-либо мельчайшего воздействия на регистратор (открывание двери, старт двигателя) устройство снова включится и продолжит запись.

Такой режим работы необходим в случае если OBD адаптер не поддерживает работу с Вашим автомобилем.

**Режим парковки**

- Для включения режима парковки достаточно выбрать чувствительность срабатывания G сенсора в данном режиме.
- Для выключения режима парковки необходимо выбрать параметр чувствительности **Выкл**.

Также, при подключении опционального OBD адаптера, доступно включение режима записи Time-Lapse на парковке.

- Если функция Time-Lapse включена регистратор после выключения зажигания переходит в режим с пониженной частотой кадров 0.5, 1 или 2 кадра в секунду (выбирается в настройках).
- В случае, если одновременно с функцией Time-Lapse включен режим парковки, то при срабатывании G сенсора видеорегистратор моментально будет переходить в нормальный режим записи 30 к/с и снимать видеоролик длинной 3 минуты, после чего снова возвращаться в режим Time-Lapse.

**Примечание:** OBD + GPS адаптер поддерживает большинство автомобилей. В случае, если ваш автомобиль не поддерживается, многие функции не будут работать.

Подключение опционального OBD адаптера открывает много дополнительных функций в видеорегистраторе.

# **Комплектація**

#### **Запобіжні заходи**

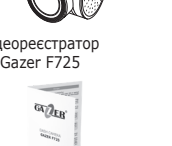

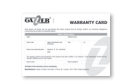

Посібник користувача

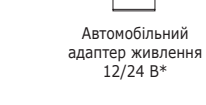

Гарантійний

талон

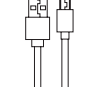

Кабель підключення живлення

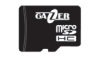

- Карта пам'яті microSDHC Gazer 16 Гб (10 class)\*\*
- 

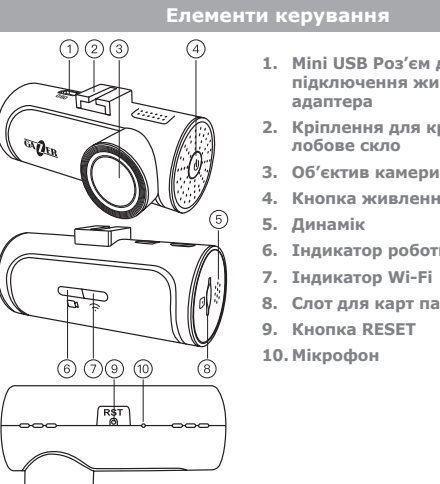

- **1. Mini USB Роз'єм для підключення живлення / OBD**
- **2. Кріплення для кронштейна на лобове скло**
- **3. Об'єктив камери**
- **4. Кнопка живлення**
	-
- **6. Індикатор роботи приладу**
	-
- **8. Слот для карт пам'яті microSD**
	-

Не використовуйте хімічні засоби для чищення пристрою. Для очищення лінзи реєстратора – скористайтеся м'якою тканиною або набором для чищення об'єктивів. Не слід використовувати паперові серветки або рушники. Уникайте ударів, падінь і механічних пошкоджень пристрою.

- Температура зберігання: від -20 °С до +70 °С.
- Температура експлуатації: від +5 °С до +40 °С.

Не намагайтеся ремонтувати відеореєстратор самостійно. У разі виникнення будь-яких несправностей, зверніться до продавця або в сервісний центр. Завод-виробник і продавець не несуть відповідальності за збитки, а також упущену вигоду, що виникли в результаті використання відеозаписів і даних, отриманих за допомогою реєстратора.

**UA**

#### **Опис роботи пристрою**

#### **Увімкнення і вимкнення**

• При подачі живлення до відеореєстратора, він автоматично вмикається і починає запис.

• Після того як живлення стає відсутнім, він завершує запис і вимикається. Відеореєстратор можна увімкнути або вимкнути вручну, натисканням утриманням кнопки **POWER** на корпусі пристрою.

**Примітка:** У разі втрати пароля – необхідно зробити скидання налаштувань до заводських. Для цього натисніть на кнопку **POWER**  9 разів та натисніть ще раз після звукового сигналу. Пароль за замовчуванням **12345678**.

**Рекомендація:** Перед початком використання пристрою, рекомендуємо змінити встановлений за замовчуванням пароль. Для цього скористайтеся відповідним пунктом в налаштуваннях реєстратора.

*\*1х USB - для зарядки портативних пристроїв; 1х USB - для підключення живлення до реєстратора. \*\*Залежно від регіону.*

#### **Встановлення і підключення**

- Перед встановленням знежирте поверхню лобового скла.
- Переконайтеся, що місце установки сухе і чисте.
- Не встановлюйте кріплення на 3М скотчі при температурі нижче +5 °С.
- Перед встановленням визначте точне положення реєстратора на лобовому склі.
- Обведіть місце кріплення маркером.
- Зніміть захисну плівку з 3М скотчу і зафіксуйте кріплення реєстратора в попередньо обраному місці.
- Вставте карту пам'яті в пристрій. Зверніть увагу на правильність установки. Карта пам'яті повинна встановлюватися без зусиль, до звуку клацання фіксатора.
- Підключіть кабель живлення до реєстратора. При подачі сигналу АСС автомобіля, пристрій автоматично увімкнеться і подасть звуковий сигнал.
- Підключіть кабель живлення до блоку живлення від автомобільної розетки.
- При підключенні опціонального OBD адаптеру і GPS антени підключіть його в порт OBD II Вашого автомобіля, а GPS антену встановіть на лобове скло, або ж під панеллю, в місці де прийом сигналів з супутників не блокуватиметься металевими частинами автомобіля.

#### **Дані про швидкість, оберти двигуна і т.д.**

Для перегляду даних автомобіля – відкрийте вкладку статусу пристрою за допомогою кнопки **«LIST»**.

При натисканні на кнопку **«OBD Data»** – можна переглянути дані про роботу автомобіля, а також провести сканування автомобіля на наявність помилок в блоках управління.

При натисканні на кнопку **«0-100 км/год»** – можна переглянути дані про заміри розгону.

При натисканні на кнопку **«Синхронізація»** – синхронізуються дані Вашого облікового запису на сервері.

#### **Режим HUD**

**(відображення інформації на лобовому склі)**

Для використання режиму **HUD** – натисніть відповідну кнопку у вкладці **«Камера»**.

При увімкненні – на дисплей смартфона буде виводитись різна інформація в поточному часі: швидкість, оберти двигуна, дальність поїздки, тривалість поїздки, температура охолоджуючої рідини, поточна витрата, а також середня швидкість. Інформація буде відображатись контрастними кольорами, а також в дзеркальному вигляді, що дозволить проектувати її на лобове скло. Для використання даної функції смартфон необхідно закріпити на торпедо недалеко від місця розходження скла і панелі.

#### **Відображення маршрутів поїздки**

Для перегляду маршрутів поїздки, а також статистики руху на маршруті – відкрийте вкладку **«Шлях»**.

Маршрути поїздок будуть накладатися на карту. Якщо ви використовуєте Android пристрій – пам'ятайте, що на багатьох смартфонах при підключенні до Wi-Fi відео реєстратора – підключення до мережі Iнтернет відсутнє. Тому для того, щоб відобразити карту місця поїздки, необхідно спочатку підключитися до реєстратора і завантажити дані поїздок, а потім відключити мережу Wi-Fi реєстратора, щоб завантажити картографічні дані з інтернету, використовуючи мобільну мережу передачі даних або іншу мережу Wi-Fi.

#### **Прев'ю, перегляд і завантаження медіа**

**Прев'ю:** Після підключення реєстратора, в верхній частині екрану, на вкладці **«Камера»** відразу почне відображатися поточне відео з реєстратора. Щоб переглянути весь кадр, скористайтеся повзунком на відео знизу або розгоріть його на весь екран за допомогою відповідної кнопки праворуч знизу на відео.

**Перегляд фото та відео:** Для перегляду фото і записаних раніше відеороликів – перейдіть у вкладку **«Медіа»**. У цій вкладці можна переглянути файли, які знаходяться на карті пам'яті і файли, які можуть бути збережені в пам'ять смартфона.

**Завантаження фото та відео:** Для завантаження фото або відео скористайтеся кнопкою **«Завантажити»** у вигляді значка – стрілка вниз в квадраті, який з'являється при відкритті конкретного відеоролика або фото. Також Ви можете виділити декілька відеороликів або фото в альбомі, за допомогою кнопки **«Виділити»** і завантажити їх одночасно натиснувши кнопку **«Завантажити»**.

#### **Технічні характеристики**

**Примітка:** Рекомендується використовувати режим HUD в темний час доби для отримання максимального ефекту.

#### **Увімкнення і вимкнення**

• Після подачі живлення – відеореєстратор увімкнеться і почне запис. • Після відключення подачі живлення – відеореєстратор вимкнеться.

Також можливо налаштувати режим увімкнення і вимкнення при виявленні

або відсутності вібрації.

• При включенні цієї функції – відеореєстратор буде вимикатися, якщо протягом трьох хвилин не буде відбуватися вібрації або зсувів пристрою, при появі будь-якого найменшого впливу на реєстратор (відкривання дверей, старт двигуна), пристрій знову увімкнеться і продовжить запис. Такий режим роботи необхідний в разі якщо OBD адаптер не підтримує роботу

з Вашим автомобілем.

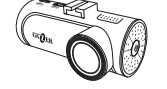

Відеор

and the control of the con-

#### **Оновлення програмного забезпечення реєстратора**

Для перевірки оновлення ПЗ відеореєстратора – відкрийте вкладку налаштувань і виберіть пункт **«Оновлення версії»**. Потім завантажте доступні оновлення, використовуючи підключення Wi-Fi або мобільну мережу передачі даних.

Для оновлення реєстратора – увімкніть пристрій та підключіться до нього використовуючи додаток **Gazer Dashcam IoV**. Потім – оновіть пристрій через відповідний пункт в налаштуваннях.

**Примітка:** Візьміть до уваги, що система ADAS не працює, коли відеореєстратор підключений до додатка.

**Увага:** ADAS є додатковою системою допомоги водію на дорозі. Не покладайтеся лише на попередження системи, завжди контролюйте обстановку навколо автомобіля під час руху.

**Примітка:** OBD + GPS адаптер підтримує більшість автомобілів. У разі, якщо ваш автомобіль не підтримується, частина функцій не будуть

працювати.

**Увага:** Оновлення пристрою займає 3-4 хвилини. В цей час червоний індикатор на відеореєстраторі буде блимати. Забороняється відключати живлення з пристрою та виймати карту пам'яті під час оновлення. Після успішного оновлення – реєстратор виконає перезавантаження.

Підключення опціонального OBD адаптера відкриває багато додаткових

# функцій.

#### **Додаткові функції при підключенні через опціональний OBD + GPS адаптер**

#### **Опис роботи індикаторів**

#### **Індикатори роботи:**

- **Зелений блимає 1 раз в секунду** Ведеться запис відео з камери
- **Зелений постійно горить** Запис не ведеться, відсутня SD карта пам'яті
- **Червоний постійно горить** Запис не ведеться, SD карта пошкоджена або відсутня

#### **Індикатор Wi-Fi:**

• **Синій постійно горить** – Підключено до додатку

#### **Підключення камери**

Для підключення Вашого смартфону до реєстратору – зробіть наступне:

- Встановіть на Ваш смартфон додаток **Gazer Dashcam IoV** з магазину додатків AppStore або Google Play.
- Зайдіть в налаштування Wi-Fi і підключіться до мережі **«Gazer F725».** Пароль за замовчуванням – **12345678**.
- Після чого запустіть додаток **Gazer Dashcam IoV**, реєстратор підключиться автоматично.

Для того, щоб відкрити чергу завантажень, натисніть на кнопку **«Завантажити»** у верхньому правому кутку, на вкладці **«Медіа»**.

#### **G сенсор та автоматична синхронізація**

**G сенсор:** При спрацьовуванні G сенсора, відеореєстратор створює окремий відеоролик тривалістю 15 секунд (10 с до спрацювання + 5 с після). Створений таким чином відеоролик, зберігається в окрему папку на карті пам'яті відеореєстратора, а також в окремий альбом при перегляді файлів через додаток. Також відеоролики отримують захист від циклічного перезапису. **Автоматична синхронізація:** В налаштуваннях реєстратора в додатку Gazer Dashcam IoV можна активувати параметр **«Автозавантаження».** У такому випадку, при кожному підключенні пристрою до додатка автоматично будуть завантажуватися всі фото і відеоролики, зняті після натиснення на кнопку або після аварійного спрацьовування G сенсора.

#### **ADAS**

Реєстратор – оснащений функцією **ADAS**, яка включає в себе контроль перетину смуги – **LDWS** (Lane Departure Warning System) і контроль наближення автомобіля – **FCWS** (Forward Collision Warning System).

Для включення функцій скористайтеся пунктом **ADAS** в налаштуваннях реєстратора. В налаштуваннях можна окремо увімкнути / вимкнути **LDWS** і **FCWS**, а також налаштувати чутливість спрацьовування та оповіщення.

Для калібрування системи скористайтеся кнопкою **«Калібрування ADAS»**, яка знаходиться зверху на вкладці **«Камера»**.

#### **Режим парковки**

• Щоб увімкнути «Режим парковки» – досить вибрати чутливість спрацьовування G сенсора в даному режимі.

• Щоб вимкнути «Режим парковки» – необхідно вибрати параметр чутливості **Вимк.**

Також, при підключенні опціонального OBD адаптера, можливо увімкнути режим запису Time-Lapse на парковці.

• Якщо функція Time-Lapse увімкнена – реєстратор після вимкнення запалення переходить в режим зі зниженою частотою кадрів 0.5, 1 або 2 кадри в секунду (вибирається в налаштуваннях).

• У випадку, якщо одночасно з функцією Time-Lapse увімкнений режим парковки, то при спрацьовуванні G сенсора – відеореєстратор миттєво буде переходити в нормальний режим запису 30 к/с і записувати відеоролик тривалістю 3 хвилини, після чого знову повертатися в режим

- 
- 
- Time-Lapse.
- 

• Після увімкнення запалення відеореєстратор переходить в стандартний режим запису з частотою 30 к/с.

#### **Захист від глибокого розряду АКБ автомобіля**

При підключенні опціонального OBD адаптера і увімкненому режимі паркування або функції Time-Lapse – починає працювати захист від глибокого розряду АКБ в автомобілі. • Якщо під час роботи режиму паркування або Time-Lapse напруга в

бортовій мережі впаде нижче 11.8 В (значення за замовчуванням)  відеореєстратор завершить запис і вимкнеться, щоб зберегти заряд АКБ для подальшого успішного старту двигуна.

• Відеореєстратор знову почне свою роботу після включення запалення.

**Внимание:** Обновление устройства занимает 3-4 минуты. В это время красный индикатор на видеорегистраторе будет мигать. Не отключайте питание с устройства и не доставайте карту памяти во время обновления. После успешного обновления регистратор выполнит перезапуск.

#### **Отображение маршрутов поездки**

Для просмотра маршрутов поездки, а также статистики движения на маршруте откройте вкладку **«Путь»**.

Маршруты поездок будут накладываться на карту. Если вы используете Android устройство помните, что на многих смартфонах при подключении к Wi-Fi видеорегистратора подключение к сети интернет не доступно. Поэтому для того, чтобы отобразить карту места поездки, необходимо сначала подключиться к регистратору и загрузить данные поездок, а затем отключить сеть Wi-Fi регистратора, чтобы загрузить картографические данные с интернета, используя сотовую сеть передачи данных или другую сеть Wi-Fi.